6

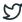

Home / Docs / Academics / Evaluation & Grading (for evaluator)

## **Evaluation & Grading (for evaluator)**

## Introduction

This document provides step-wise procedure to **Import the component-wise marks of the students** and to calculate the aggregate marks of the students using evaluator login **ID**.

## **Basic requirements:**

- Course components must be added with the verified formula by the academic administrator.
- Academic settings must be configured by the academic administrator.

## Steps to import Student's marks

**Step 1:** Course Evaluator has to open the Academic management by clicking the **Launch** button from the dashboard.

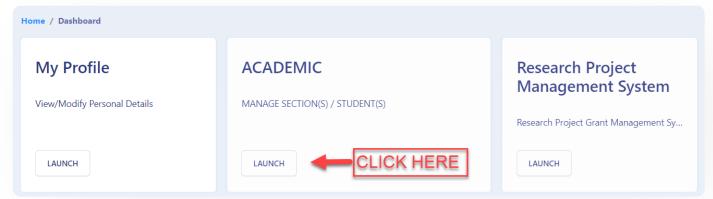

Step 2: Click on the View button in the action column from the listed courses.

Samarth & S

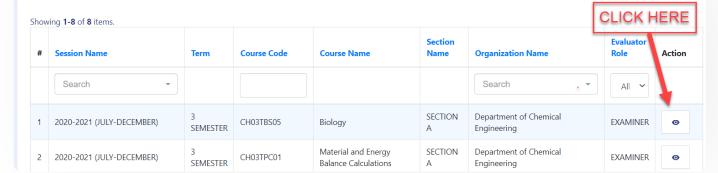

**Step 3:** The course evaluator can **View** the student list by clicking on the **Launch** button of the student list section.

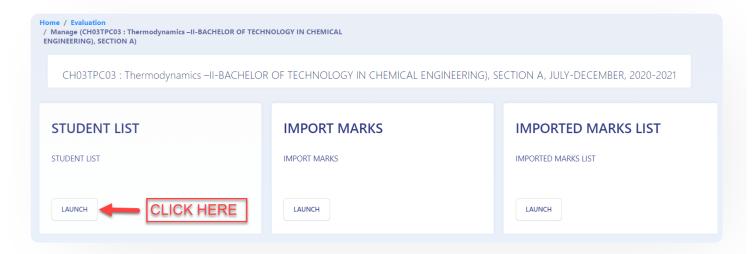

## Configuration of importing Student's marks

Step 4: Admin can Export student's list in the system by clicking on Export student list button.

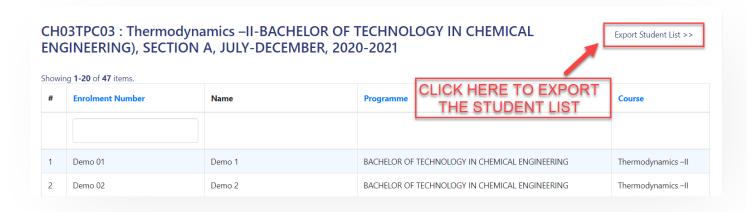

- An excel sheet will be generated with the available components mapped with the course.
- The sheet includes the pre-filled maximum marks of the component.

- Default status is set as **Present**. It can be changed accordingly, if required.
- **Step 5:** The course evaluator can fill each student's marks in the excel sheet.
- **Step 6:** Before submitting the sheet the **course\_evaluator** needs to ensure that:
  - Marks against each course component must be filled, if the applicant status is Present.
  - The header of the excel file along with the pre-filled data must not be altered. If altered, it will **invalidate** the respective record of the excel sheet.
- Step 7: After completion, the sheet can be imported by clicking in the import marks section.
- **Step 8:** After verification, the student's marks sheet will be uploaded.

# Calculation of Aggregate Marks/ Verification of Aggregate Marks/ Calculation of grade points & credits

**Step 9:** Once the students marks sheet is successfully uploaded, it will be visible in the **Imported** marks list section.

## Calculator of Aggregate Marks

**Step 10:** The course evaluator can calculate the aggregate marks by clicking on the **Calculate aggregate marks button.** 

Once the marks are calculated successfully, a message will appear as a **confirmation** for the aggregate marks calculation.

## Verification of Aggregate Marks

- Step 11: Evaluator can verify marks by clicking on the Verify aggregated marks button.
- **Step 12:** Once the Marks have been verified, the evaluator can click on the Single Row View button to view them.

## **Exporting customized format for Reports**

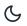

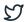

- Status: Status implies component-wise input status by the examiner.
- **Tag Multiple:** Tags are the course components.

Admin can **export** these reports in the excel and PDF format.

Admin can also verify marks and calculate grade & credit for a particular Programme.

From the single row view, the evaluator can **download** the PDF format and keep it safe for future references.

■ Module Training Video

Edit this page

 $\leftarrow \ \, \text{Evaluation} \,\, \& \,\, \text{Grading}$ 

File Management & Tracking System →

#### **INTRO**

Getting Started

Module Breakup and Prerequisites

#### **ACADEMICS**

**Academics** 

Alumni Portal

**Evaluation & Grading** 

Evaluation & Grading (for evaluator)

Hostel Management

Programme Management System

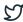

#### **ACCOUNTS & FINANCE**

Bill Tracking System

**Budget & Accounts** 

**Endowment** 

Payroll Management System

Research Project & Management System

#### **ADMISSIONS**

CU Admission Userguide

**CUCET Administrative Portal - CUSB** 

CUCET User Guide for Registration 2021

DU Admission - PG

DU Admission - UG

DU Admission Backend

#### **BASE MODULES**

University Profile - Organizational Unit & Organigram

User Administration

#### **DATA MANAGEMENT**

Content Federation System System

Minutes Resolutions Archive Retrieval System

University Web Portal - Technical Document

#### **EMPLOYEE SERVICES**

Career Advancement Scheme

Employee Management - Admin

Employee Management - Non Teaching

Leave Management System

ToT Management

#### **GOVERNANCE**

Affiliation Management

Estate Management System

File Management & Tracking System

Inventory Management System

IT Service Desk

Legal Case Management System

Residence Alloaction (E-housing)

RTI Management System

#### RECRUITMENT

Recruitment Management (Candidate Portal) - Non-Teaching

Recruitment Management (Candidate Portal) - Teaching

Screening Process of Non-Teaching Recruitment

Screening Process of Teaching Recruitment

Screening Process of Teaching Recruitment- University of Delhi

Recruitment Management System (Teaching) - Admin Portal

#### **UNIVERSITY FACILITY**

Core Communication System

**Essential Services** 

Grievance Management

Health Management System

Security Management System

Sports Management System

Transport Management System

5

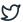

Powered by Hugo and Doks | Documented by Samarth Team